## **Cómo los estudiantes se unen a un Flip**

Estas instrucciones explican cómo unirse a un Flip utilizando el Join Code (código de unión) o iniciando sesión con correo electrónico.

## Acceso con Join Code (código de unión)

- 1. Abra un **web browser** (avegador web) y vaya a [https://flip.com/.](https://flip.com/)
- 2. Haga clic en el icono del círculo para acceder al cuadro de entrada del código de unión. Introduzca el **Join Code**  (código de unión) proporcionado por su instructor.
- 3. Haga clic en la **Arrow** (flecha).

## Acceso con E-mail (correo electrónico)

- 1. Haga clic en el **Flip Link** (enlace Flip) proporcionado por su instructor.
- 2. Haga clic en **Join with Microsoft** (unirse con Microsoft).
- 3. Escriba su **Microsoft Office 365 username** (nombre de usuario de Microsoft Office 365). *Nota: Nombre de usuario de Microsoft Office 365 = [firstname.lastname@students.cobbk12.org](mailto:firstname.lastname@students.cobbk12.org)*
- *4. (nombre.apellido) Password (contraseña) = contraseña de la computadora escolar*
- 5. Haga clic en **Next** (siguiente).
- 6. Introduzca su **password** (contraseña).
- 7. Haga clic en **Sing in** (iniciar sesión).

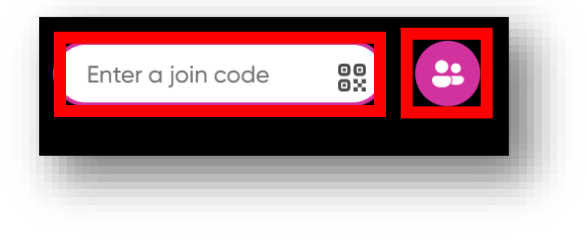

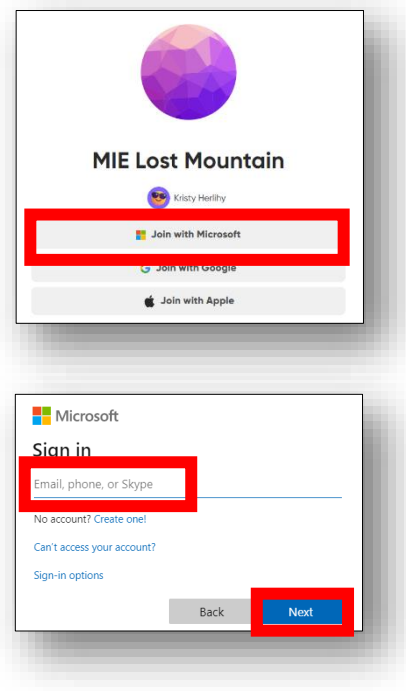

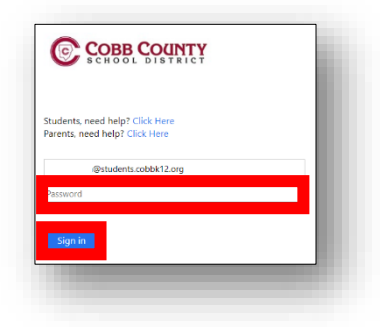

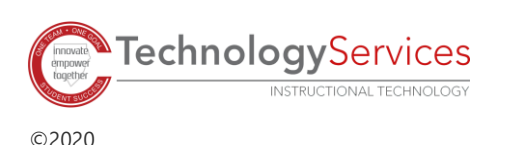